# **SIEMENS**

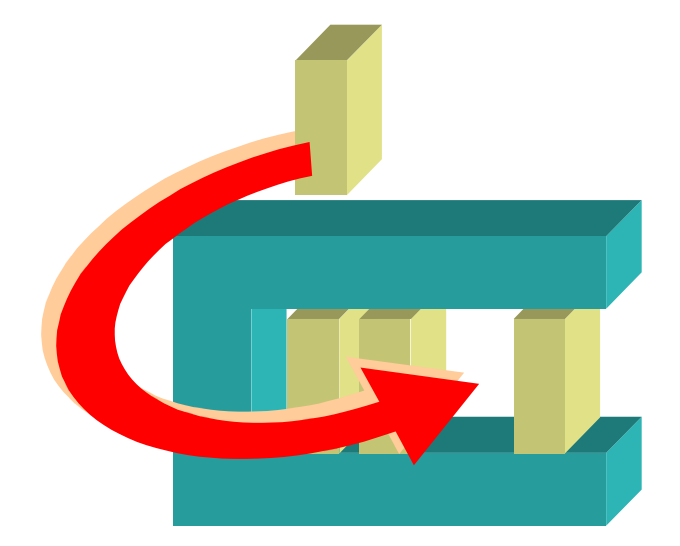

# **MM8000 MP3.20 LIST Fire Control Unit**

**Add-on module**

**Installation, Configuration, and Operations guide**

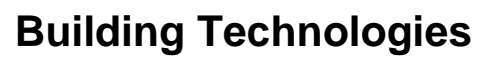

Fire safety & Security Products

Data and design subject to change without notice. / Supply subject to availability. © 2006 Copyright by Siemens Switzerland Ltd

We reserve all rights in this document and in the subject thereof. By acceptance of the document the recipient acknowledges these rights and undertakes not to publish the document nor the subject thereof in full or in part, nor to make them available to any third party without our prior express written authorization, nor to use it for any purpose other than for which it was delivered to him.

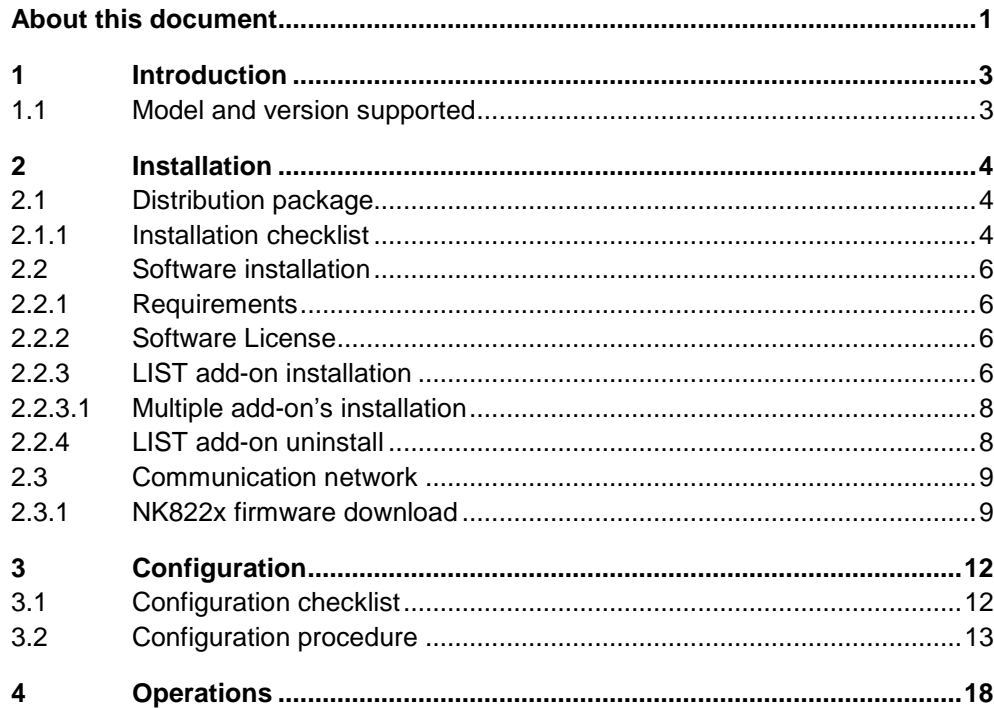

 $\mathbf I$ 

## <span id="page-4-0"></span>**About this document**

### **Purpose of this document**

This manual is a guide to the installation, configuration, and operations for the MM8000 Management Stations MP3.20 that includes the LIST fire control units. It presents the 'add-on' module for the LIST support.

Individuals performing the operations described in this manual are expected to have prior expertise and training in the field of safety and security, at least a mod erate level of familiarity with the Siemens Building Technologies product line, and experience with the installation, configuration, and commissioning of security man agement systems.

#### **Modification index**

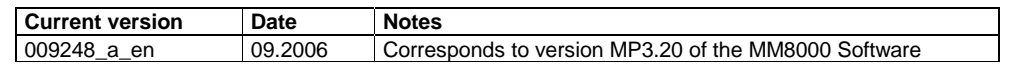

### **Reference documents**

This paper is part of the general DMS8000 technical documentation set that in cludes the documents listed here below.

The most recently released technical documentation for customers can be found in the Electronic Documentation Management System (EDMS) in the Siemens Intra net at the following address: <http://intranet.sbt.siemens.com/fs/content/>

- Note: To see all documents for a product family, use the search tool and enter the family name (for example, DMS8000 or MM8000) in the 'Short Name' field.

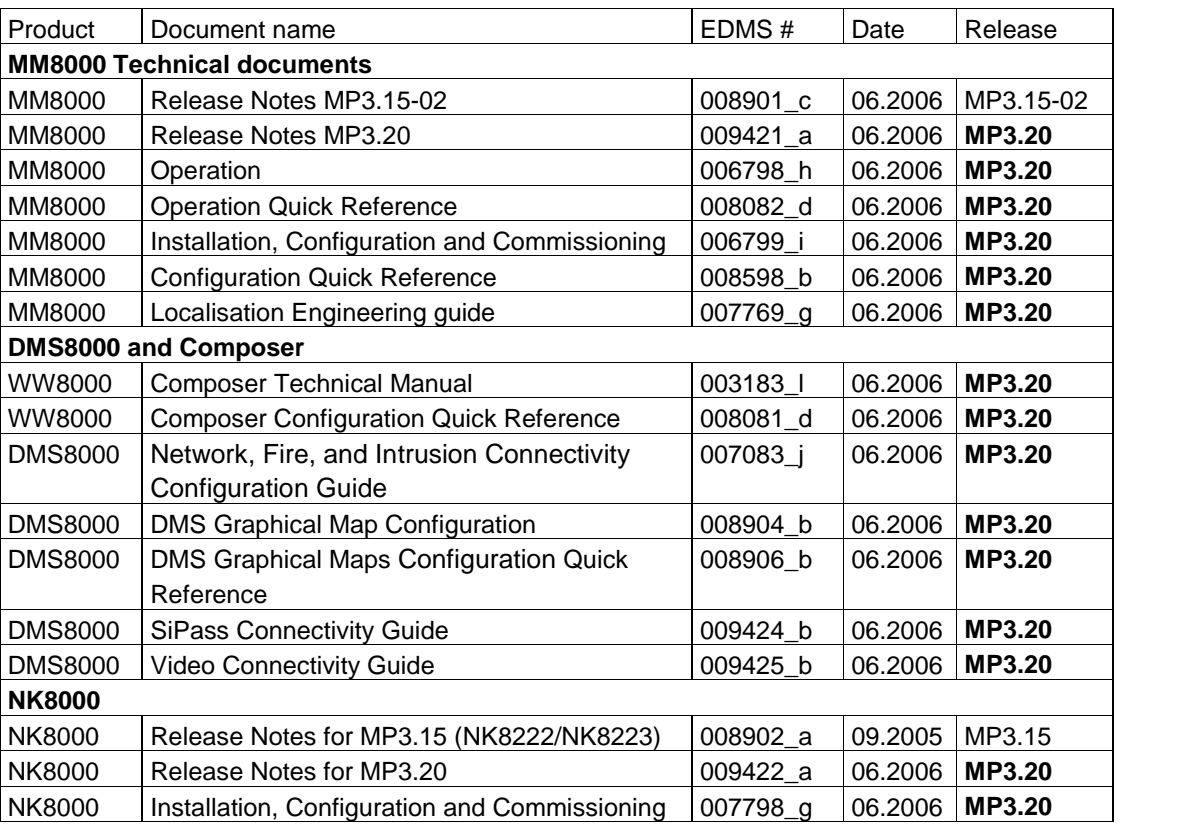

## **Operational and safety regulations**

Before beginning work on the MM8000 Management Station for the LIST, you must have read and understood. the Operational and Safety Regulations included in the following documents:

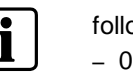

- 007083 DMS8000 Network, Fire and Intrusion Connectivity Configuration Guide. - 006799 - MM8000 Installation, Configuration and Commissioning.
- 007798 NK8000 Installation, Configuration and Commissioning.

### **Liability disclaimer for damage or injuries**

Before products are delivered, they are tested to ensure they function correctly when used properly. Siemens disclaims all liability for damage or injuries caused by the incorrect application of the instructions, or the disregard of danger advisories. This disclaimer applies in particular to personal injuries or damage caused by:

- Improper and/or incorrect use.
- Disregard of safety instructions in the documentation or on the product.
- Poor maintenance or a lack of maintenance.

We have taken every possible care in preparing this manual. The contents of this manual are revised regularly and brought up to latest standards. Nevertheless, we are unable to provide any guarantee with regard to content, entirety or quality of the details contained in this manual.

We assume no liability for problems resulting from the use of this manual. The information contained in this document may be changed without prior notice. We re serve the right to publicize any such changes by issuing updated versions or new editions.

The LIST control unit is a fire system capable of handling special sensor cables applied in critical environments.

The LIST control unit can communicate over a serial line to the NK822x units (NK8222 for a single unit, NK8223 or NK8225 for up to 4 units). The communication protocol is based on the Siemens Procedure 3964(R) and requires a specific firmware (DLL) in the NK822x.

## <span id="page-6-0"></span>**1.1 Model and version supported**

MM8000 MP3.20 with LIST extensions can support the LIST SCU 2000 model.

# <span id="page-7-0"></span>**2 Installation**

## **2.1 Distribution package**

The M8000 software for the LIST support is distributed as an add-on package, to be installed on the stations including the Composer tool (client-only and FEP stations are therefore excluded) after the standard MM8000 MP3.15 Setup. The package is named: 'MM8000 MP3.20 - System Extension N.05 (List V.1.00)' and is made up by an installation kit of a few files.

## **Installation kit**

The installation kit includes [\(Fig.](#page-8-0) 1):

- The new help files, describing the LIST configuration procedures.
- The new Composer Subsystem Tool (ST) for the LIST models.
- The firmware for the NK822x units, i.e. the DLL module supporting the LIST protocol.
- The 'Poseidon' files, including the definitions of new MM8000 data structures.
- The registry file folder, containing a command for registering the add-on pack age.
- The installation utility: the 'MM8000 ST extension Installation.exe' program.
- The extension name text file; namely: 'MM8000 ST extension Product Name'.

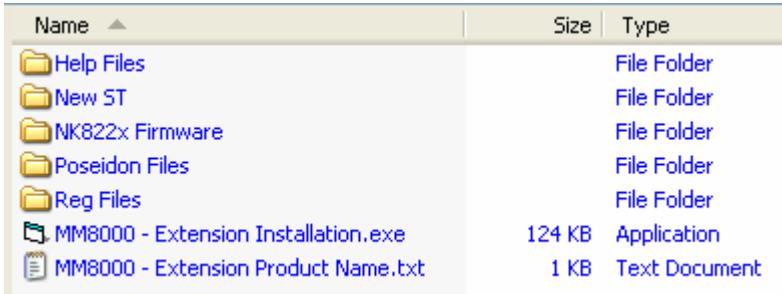

Fig. 1 Installation kit

## **2.1.1 Installation checklist**

## **ITEMS NEEDED FOR THE INSTALLATION**

- The MM8000 MP3.20 Setup kit
- íThe ëMM8000 MP3.20 System Extension N.05 (List V.1.00)í installation kit
- $\Box$  The MM8000 hardware key (dongle)
- $\Box$  The MM8000 license PAK code (or the REG file that contains it)

## **INSTALLATION CHECKLIST**

<span id="page-8-0"></span>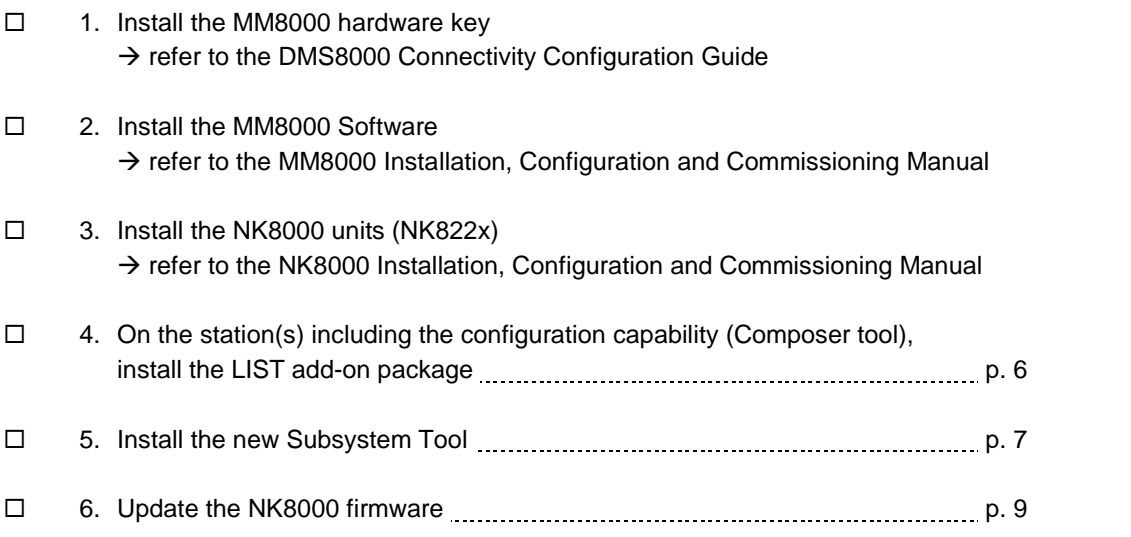

## <span id="page-9-0"></span>**2.2 Software installation**

## **2.2.1 Requirements**

The support for LIST does not add any special requirements to the standard MM8000 MP3.20. Therefore, software and hardware requirements are the same as for the base MM8000 software, as described in the document no. 006799, MM8000 Installation, Configuration and Commissioning.

As far the NK8000 network is concerned, the requirements are described in he document no. 007798, NK8000 Installation, Configuration and Commissioning.

Note that MM8000 must be properly installed before the add-on can be installed. For more information on the MM8000 installation, please see the mentioned 006799 document.

This LIST add-on package is designed to work with MM8000 MP3.20. If you are working with a version of MM8000 other than MP3.20, contact FSP-DMS support to verify its compatibility or the availability of another package.

## **2.2.2 Software License**

An additional license is required to run the LIST module. On top of the base MM8000 MP3.2 license codes, a specific PAK is therefore needed.

Therefore, the required license includes:

- WW8000 Composer (project configuration and download): Composer License or Service key.
- NS8210 driver: NK8000 connections, indicating the number of NK822x units. This license is required for enabling the network driver and the NK822x units communicating with the LIST control units.
- MM8000 core, no. of subsystems This license should include the number of LIST control units.
- MM8000 core, no. of devices.

This license should include the number of LIST physical objects (detectors, auxiliary and control outputs)

LIST add-on license

 $\rightarrow$  Check detailed sales policy for your country

Other licenses, covering more MM8000 options, may or may not be used and they are not related to the LIST support.

## **2.2.3 LIST add-on installation**

The following are the installation procedures for the LIST add-on module.

**1**. Copying files

The add-on installation is quite simple. The installation kit includes the 'MM8000 - ST extension Installation.exe' utility (Fig. 2 [below](#page-10-0)). Just run this program and the add-on files will be copied onto the local hard disk in the appropriate folders.

<span id="page-10-0"></span>

| Name $\triangle$                       | Size<br>Type          |
|----------------------------------------|-----------------------|
| Custom Command Timeout                 | File Folder           |
| Default Project                        | File Folder           |
| <b>Help Files</b>                      | File Folder           |
| New ST                                 | File Folder           |
| NK822x Firmware                        | File Folder           |
| Poseidon Files                         | File Folder           |
| MM8000 - ST extension Installation.exe | Application<br>56 KB  |
| MM8000 - ST extension Product Name.txt | Text Document<br>1 KB |

Fig. 2 Starting the add-on installation

## **2**. Installing the Subsystem Tool

Composer requires that the tools are installed using a specific procedure. Therefore, a small utility is also launched in order to add the LIST Subsystem Tool (ST) in to the Composer tool set.

The utility shows as illustrated in Fig. 3. Click OK to proceed.

The installation procedure requires the account name and password of the MM8000 "internal user". In most cases, the default account parameters, provided in the installation window, do not need to be changed. However, if during the pre vious MM8000 installation a different account was specified, then you need to specify the customised username and password.

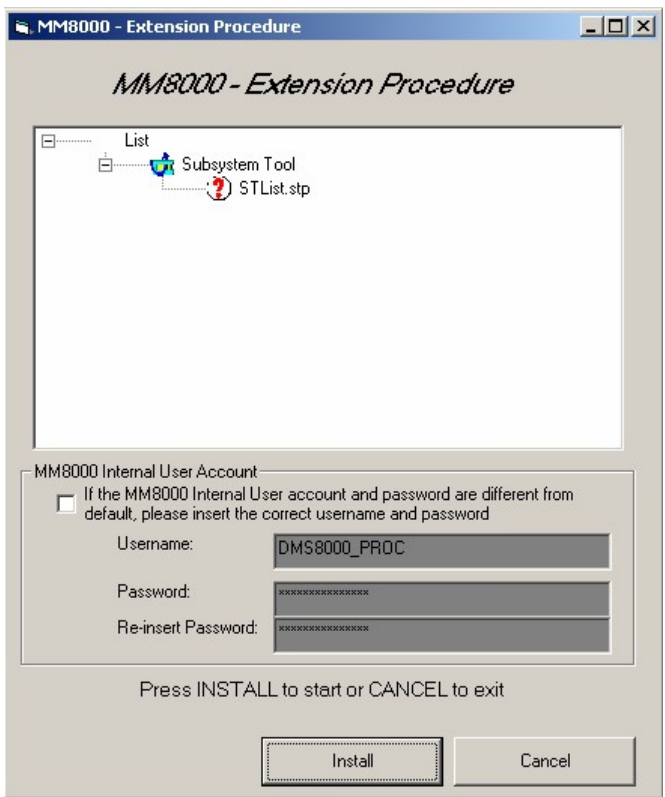

Fig. 3 Installing the LIST Subsystem Tool

In few seconds, the tool is installed in Composer. The name of the new tool ap pears in the list ([Fig.](#page-11-0) 4). At this point, click Exit to quit.

<span id="page-11-0"></span>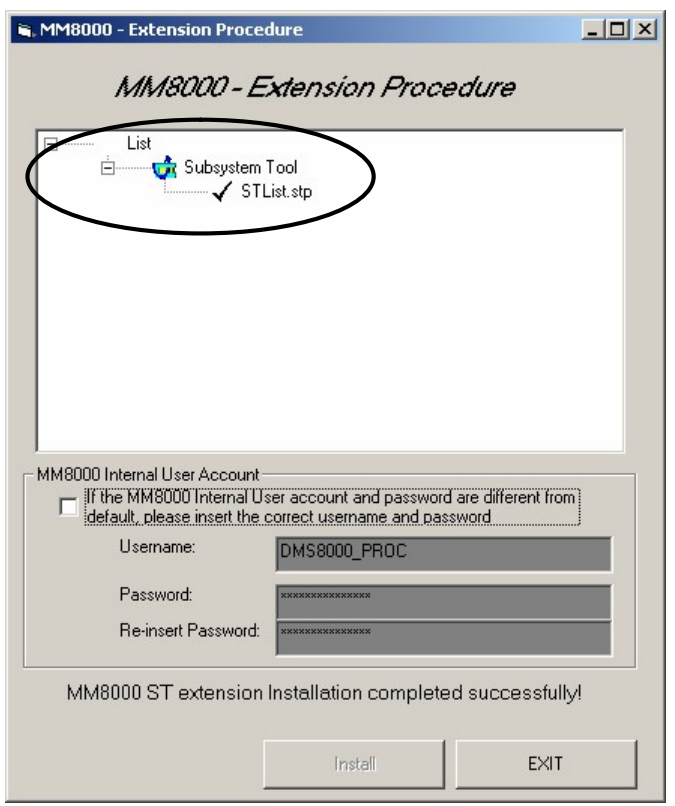

Fig. 4 Closing the tool installation

## **2.2.3.1 Multiple add-onís installation**

In general, it is possible to install multiple add-on packages and benefit of their combined functionalities. However, we recommend care in the firmware update (see next chapter).

## **2.2.4 LIST add-on uninstall**

The LIST add-on module cannot be uninstalled.

<span id="page-12-0"></span>The LIST is connected to the MM8000 system by means of the NK8000 network and namely via the NK8222, NK8223, or NK8225 units.

In order to communicate with the LIST, the NK822x units should however be equipped with a new firmware that is included in the installation package as an ad ditional component (DLL) to be added to the standard firmware file set.

The software installation procedure provides to copy the firmware files (a com pressed ZIP archive) in the 'NK822x – Firmware' folder of the MM8000. From there, the files can be downloaded to the NK822x units using standard Composer commands. The required procedure is described here below.

## **2.3.1 NK822x firmware download**

The following are the download procedures for the NK822x firmware supporting the LIST communication protocol.

**Note**: It is assumed that the NK822x are physically installed, powered on, and communicating over the network. For more information about the NK8000 installation, please see the document no. 007083, DMS8000 Network, Fire and Intrusion Connectivity Configuration Guide. More advanced technical issues are also dis cussed in the document no. 007798, NK8000 Installation, Configuration and Com missioning.

Also, you should have available the Composer project that includes the NK8000 network and all the NK822x units.

**1**. Verifying the connection with NK822x

The NK822x download requires that the TCP/IP connection between the host PC and the NK822x is working properly. In the Windows Command Prompt window, you can check easily this connection using the "Ping" command:

#### ping n.n.n.n

where 'n.n.n.n' is the IP address of the NK822x unit, e.g. 168.123.8.76.

If the IP connection is good, the message text looks like the ones in Fig. 5, i.e.:

Reply from n.n.n.n: bytes=... time ... TTL=...

If the IP connection is not working for any reason, different messages may ap pear (Request timed out, Destination net unreachable, etc.) In these cases, verify the network settings and cabling and try again.

#### $C:\&$  ping 192.168.8.76

Pinging 192.168.8.76 with 32 bytes of data: Reply from 192.168.8.76: bytes=32 time<10ms<br>Reply from 192.168.8.76: bytes=32 time<10ms<br>Reply from 192.168.8.76: bytes=32 time<10ms  $TIL=60$ I.=6А Reply from 192.168.8.76: bytes=32 time<10ms ITL=60 Ping statistics for 192.168.8.76:<br>Packets: Sent = 4, Received = 4, Lost = 0<br>Approximate round trip times in milli-seconds:  $Loss = 0$  (0% loss),  $Minimum = 0ms$ ,  $Maximum =$ Øms, Average Øms

- Fig. 5 Checking IP connection
- **2**. Start Composer and open the project that includes the LIST units.
- **3**. Expand the 'Channel collection' folder in:

Supervision System Settings  $\rightarrow$  MM8000 System  $\rightarrow$  Physical configuration  $\rightarrow$ Station (or FEP)  $\rightarrow$  Channel collection.

<span id="page-13-0"></span>**4**. Select the 'NS8210 driver' node and then the 'Download' tab (Fig. 6).

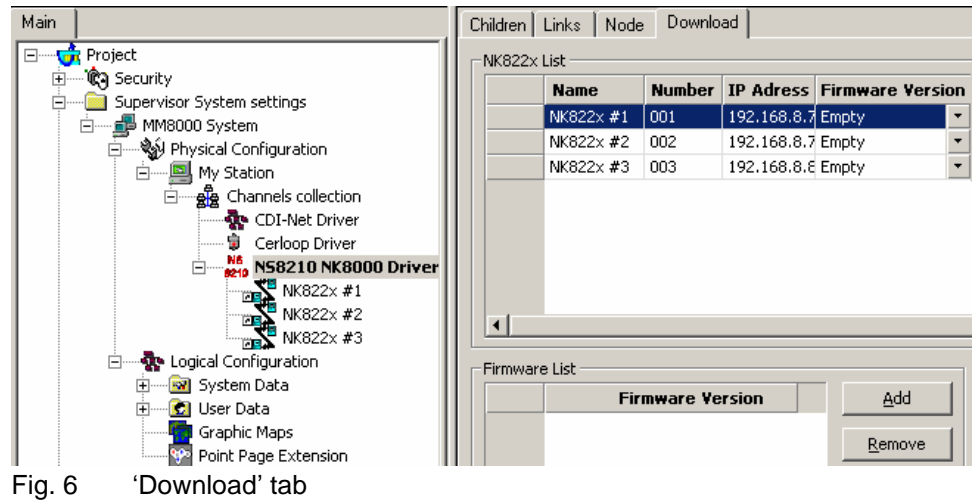

**5**. Select all the branches (NK822x) in the list located in the upper part of the form. **Note:** In order to select multiple branches, keep the CTRL key pressed while you make your selections.

See the following Fig. 7.

| <b>Name</b>   | <b>Number</b>           | IP Adress          |              | FW Version   Cfg Downloaded   Cfg Date   FW Downloaded   FW Date |   | Download Configuration |
|---------------|-------------------------|--------------------|--------------|------------------------------------------------------------------|---|------------------------|
| NK822x #1     | 001                     | 192.168.8.76       | <b>Empty</b> | ▾ □                                                              | □ |                        |
| NK822x #2 002 |                         | 192.168.8.78 Empty |              | ▼∥■                                                              | ⊒ | Download Firmware      |
| NK822x #3 003 |                         | 192.168.8.81       | Empty        | ▾ □                                                              | o |                        |
| Firmware List | <b>Firmware Version</b> |                    |              | Add                                                              |   |                        |

Fig. 7 Selecting the NK822x

- **6**. Add the new firmware version:
	- Click 'Add', then browse and locate the additional firmware file in:  $\leq$ MM8000 installation folder $\geq$ NK822x – Firmware
	- Then, click the file:
		- **Nk822x\_LIST\_\_\_3.20-00\_05.zip**
	- And finally click 'Open' [\(Fig.](#page-14-0) 8).
		- $\rightarrow$  In a few moments, the new firmware shows in the Firmware List ([Fig.](#page-14-0) 9).

<span id="page-14-0"></span>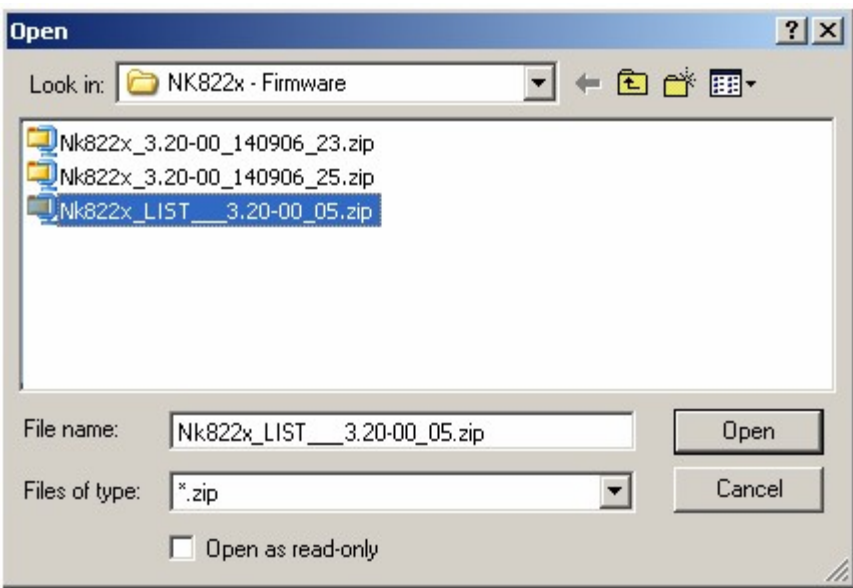

Fig. 8 Opening the new NK822x firmware files

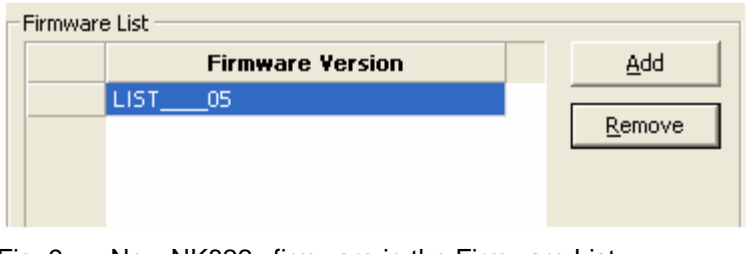

Fig. 9 New NK822x firmware in the Firmware List

Note that the "\_05" suffix in the firmware name indicates the add-on index (05 for the LIST).

- 7. Select the new firmware version in the Firmware List.
- 8. Click the button "Download Firmware".
	- $\rightarrow$  The download procedure starts. The new firmware is downloaded to the NK822x units via FTP (File Transfer Protocol) services over the network.
- 9. Ensure that you have successfully completed all downloads: Verify that the "FW Downloaded" check boxes contain 'X's.
- 10. That completes the NK822x firmware download.

Note that the NK822x configuration will also need to be downloaded after having configured the LIST units in Composer (see pag.16).

#### Downloading multiple firmware

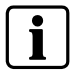

Ť

In case multiple add-on packages have been installed, then all the associated firmware files can be safely downloaded in sequence (each of them being a single additional DLL) as long as the base NK822x version is the same (e.g. "...3.20..."). Please check version and date in the firmware list (Fig. 9) before selecting the file to download. Also, get informed about latest compatibility issues in the most recent NK8000 Release Notes.

# <span id="page-15-0"></span>**3 Configuration**

## **3.1 Configuration checklist**

Verify that you have satisfied the items needed in the first checklist before proceeding to the configuration checklist that follows.

### **ITEMS NEEDED FOR CONFIGURATION**

- □ The number of LIST systems
- Exact information on the LIST internal configuration (units, zones, detectors).
- The exact connection to the NK8000 unit (NK822x).
- $\square$  Plug-ins needed:  $-$  Plug-in #354701 This is installed during the installation procedure.

## **CONFIGURING A LIST CONTROL UNIT**

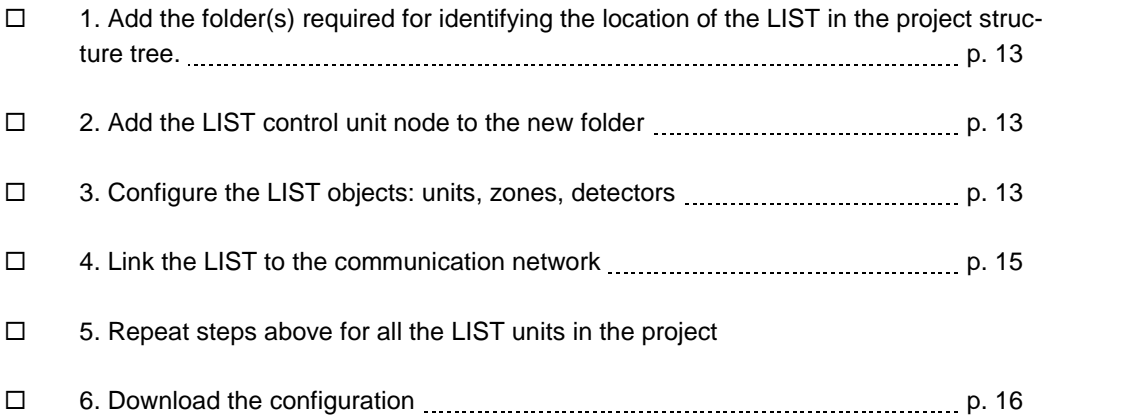

<span id="page-16-0"></span>The following are the configuration procedures for the LIST control unit:

#### **Adding the folder for the LIST system**

- **1**. Open the Composer project.
- **2**. Create a folder for the control unit.

#### **Adding the LIST node**

- **1**. Select the new folder.
- **2**. Select the LIST icon **LET** (see Fig. 10):
	- $\rightarrow$  The new node is added to the project structure.

By default, the node will be named 'List Fire Detection System #nn'). You can customise the text by clicking once on the name, typing a new name, and pressing 'Enter'.

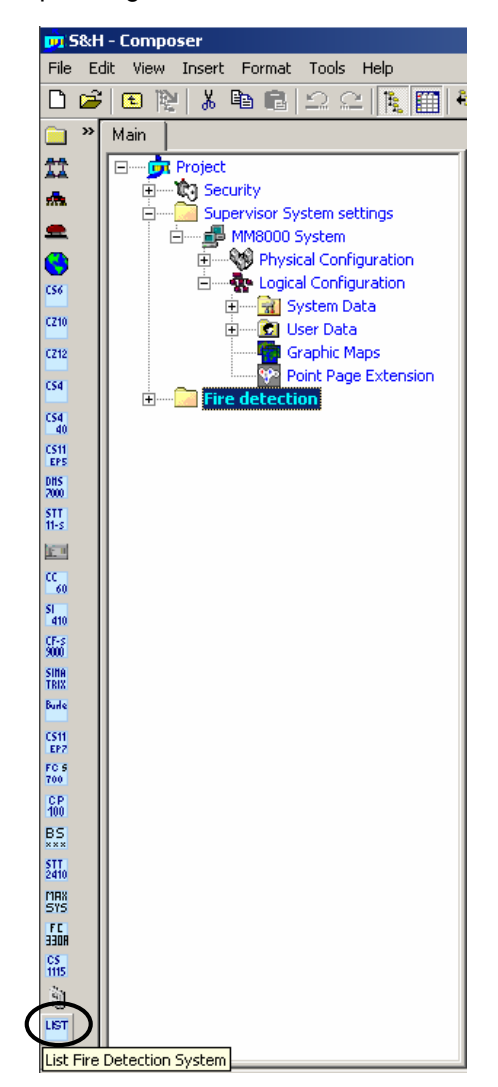

Fig. 10 Adding an LIST subsystem

#### **Detailed unit configuration**

You now have to define the LIST internal structure to reflect the actual control unit configuration. By default, the LIST structure includes a physical and a logical tree folder. The following list shows where different objects are located in the physical and logical trees:

- Physical tree:
	- $-$  Units (up to 32)
- Logical tree:
	- $-$  Zones (up to 64)
		- Detectors (up to 2048)

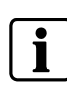

When adding multiple objects, e.g. the fire detectors, you can profit of the specific Composer function that allows inserting a series of objects in one shot. Just press the Shift key and click the object icon (or select the corresponding Insert menu); in the form that appears, enter the number of object to insert and then confirm.

## **Configuration procedure**

- **1**. Open Select the LIST node and open the sub-tree.
- 2. Select the sub-folder: 'Physical tree'.
	- $\rightarrow$  The Composer toolbar, on the left hand side of the screen, is populated with the icons associated to the objects you can to add the selected sub-folder.
- **3**. Click the 'Unit' icon (Fig. 11) to add as many units as required by your configuration.
	- $\rightarrow$  The new objects are added to the tree.

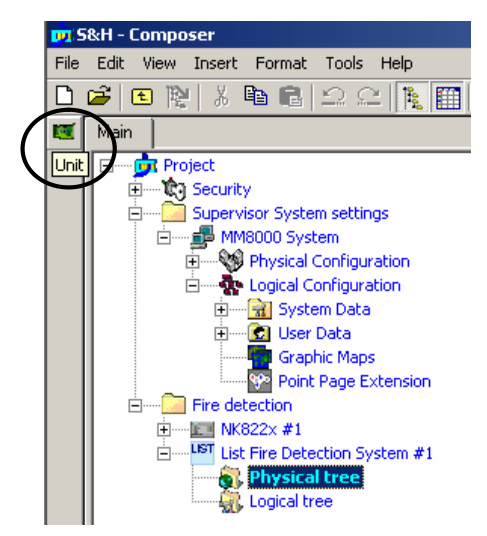

Fig. 11 Adding Unit objects in the Physical Tree

- 4. Select the sub-folder 'Logical Tree'.
	- $\rightarrow$  The Composer toolbar, on the left hand side of the screen, is populated with the icons associated to the objects you can to add the selected sub-folder.
- **5**. Click the 'Zone' icon [\(Fig.](#page-18-0) 12) to add as many zones as required by your configuration.
	- $\rightarrow$  The new objects are added to the tree.
- **6**. Select the zone nodes and add the detectors associated to each zone. [\(Fig.](#page-18-0) 13)

<span id="page-18-0"></span>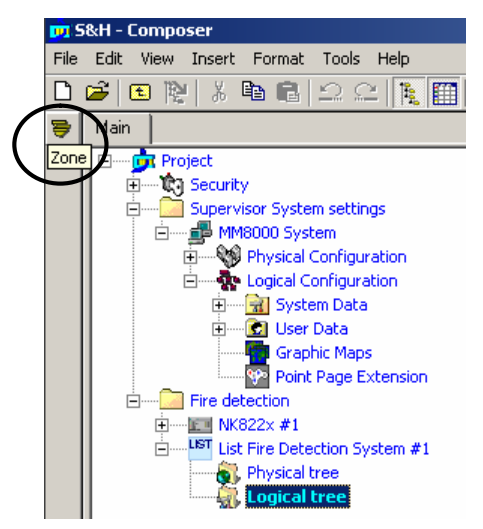

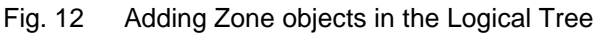

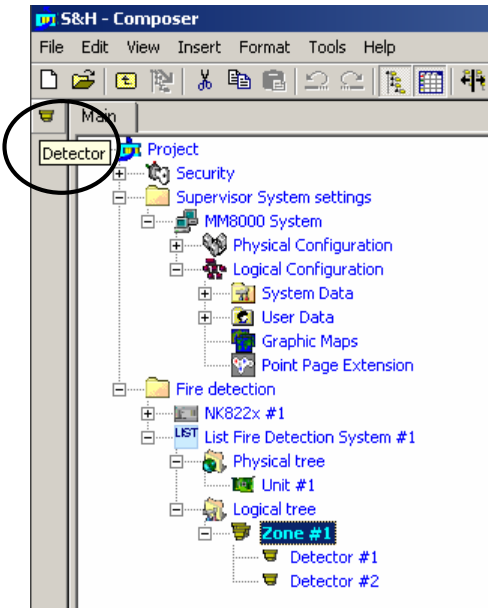

Fig. 13 Adding detectors to a Zone

## **Linking the LIST to the Communication network**

**1**. Open NK822x sub-folders

Expand the NK8000 network folders until you reach the node that represents the NK882x COM port that is physically connected to the LIST.

- **2**. Select the LIST node.
- **3**. Drag and drop the LIST node to the network COM port (see [Fig.](#page-19-0) 14).

**Note**: Composer helps you recognise the valid link by displaying a shortcut

'Link' icon  $\boxed{\blacktriangle}$  instead of the circle 'No-link' icon  $\boxed{\blacktriangle}$ 

<span id="page-19-0"></span>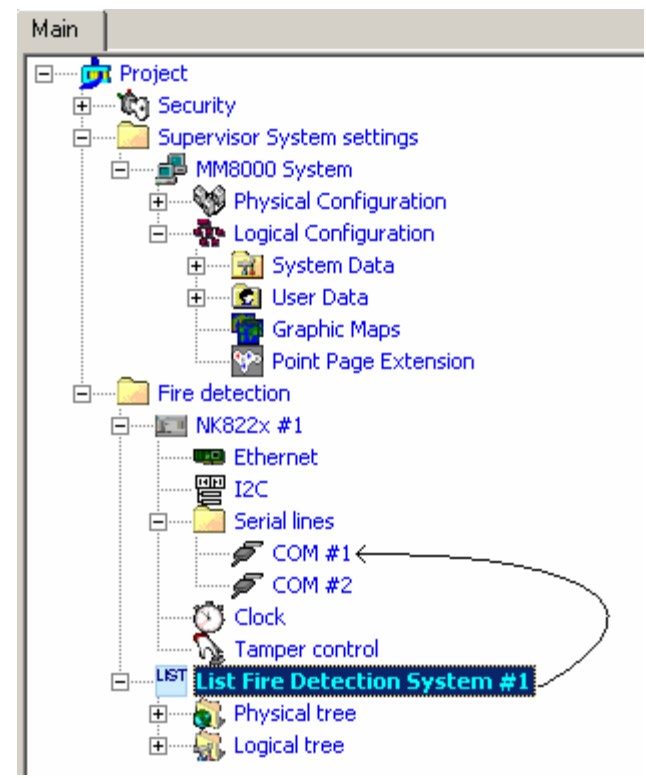

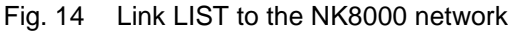

 $\rightarrow$  When the link is established, a new node appears on the structure tree, and its properties can be seen on the *ë*Link*í* tab of both the connected nodes.

### **Download the MM8000 configuration**

Before operating with the new MM8000 configuration, you need to download it. In Composer, the download command is available in the Tools menu. The preparation to the download is discussed in the document no. 006799, MM8000 Installation, Configuration and Commissioning.

## **Downloading the NK822x configuration**

After any modifications on the LIST units, a new configuration download is required for the NK822x devices.

Warning: the NK822x units handle the LIST messages interpretation for MM8000. In order to do so, the NK822x needs to be downloaded with the updated configuration of the management stations, even after a minor modification to the subsystem structures (e.g.: after having imported an updated metafile including new objects).

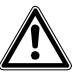

Depending on the specific configuration change, failing to download the NK822x units may affect the correct behaviour of the telegram interpretation and result in missing event signalling. In general, we recommend including an NK882x download after any change in the configuration.

The download procedure can be started in two ways:

- 1. In the 'Download' tab of the 'NS8210 driver' node:
	- select  $\rightarrow$  Supervision System Settings  $\rightarrow$  MM8000 System  $\rightarrow$  Physical configuration  $\rightarrow$  Station (or FEP)  $\rightarrow$  Channel collection  $\rightarrow$  NK8210 driver  $\rightarrow$  see Fig. 6 [above](#page-13-0)
	- $-$  in the list that shows up, select the NK822x units

**Note:** In order to select multiple branches, keep the CTRL key pressed while you make your selections.

- click the button "Download Configuration"
- ensure that you have successfully completed all downloads
	- → Verify that the "Cfg Downloaded" checkboxes contain 'X's see Fig. 7 above
- 2. In the 'NS822x' node (select all units one after the other):
	- Right click the node
	- In the menu, click "Node commands"  $\rightarrow$  "Download file CNF"

# <span id="page-21-0"></span>**4 Operations**

MM8000 operations are described in the document no. 6798, MM8000 Operation Manual. Specifically, the possible events related to LIST control units are listed in the table below.

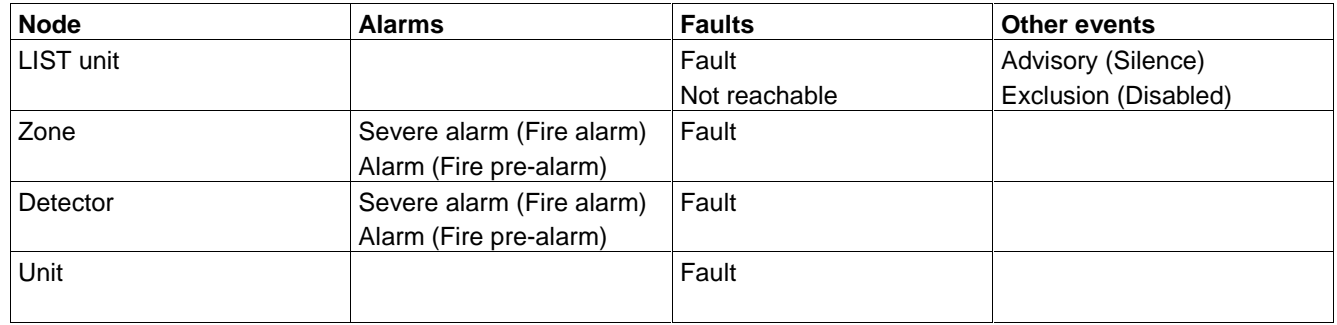

**Note**: all objects can also be affected by the Maintenance event according to the MM8000 function that allows setting any part of the system tree in maintenance mode and divert the associated events into a separate list.

Siemens Switzerland Ltd Building Technologies Group International Headquarters Fire Safety & Security Products Gubelstrasse 22 CH-6301 Zug Tel +41 41 724 24 24 Fax +41 41 724 35 22 w[ww.sbt.siemens.com](http://www.sbt.siemens.com/)

Document no. **009248\_a\_en** MM8000 Technical Manual Edition 09.2006 Section 2